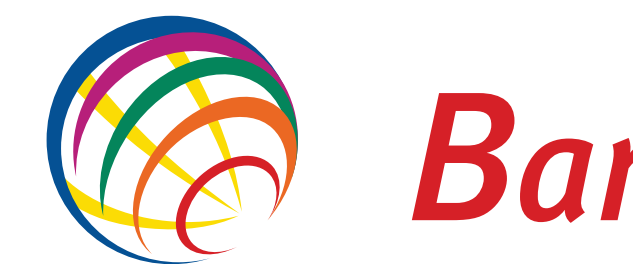

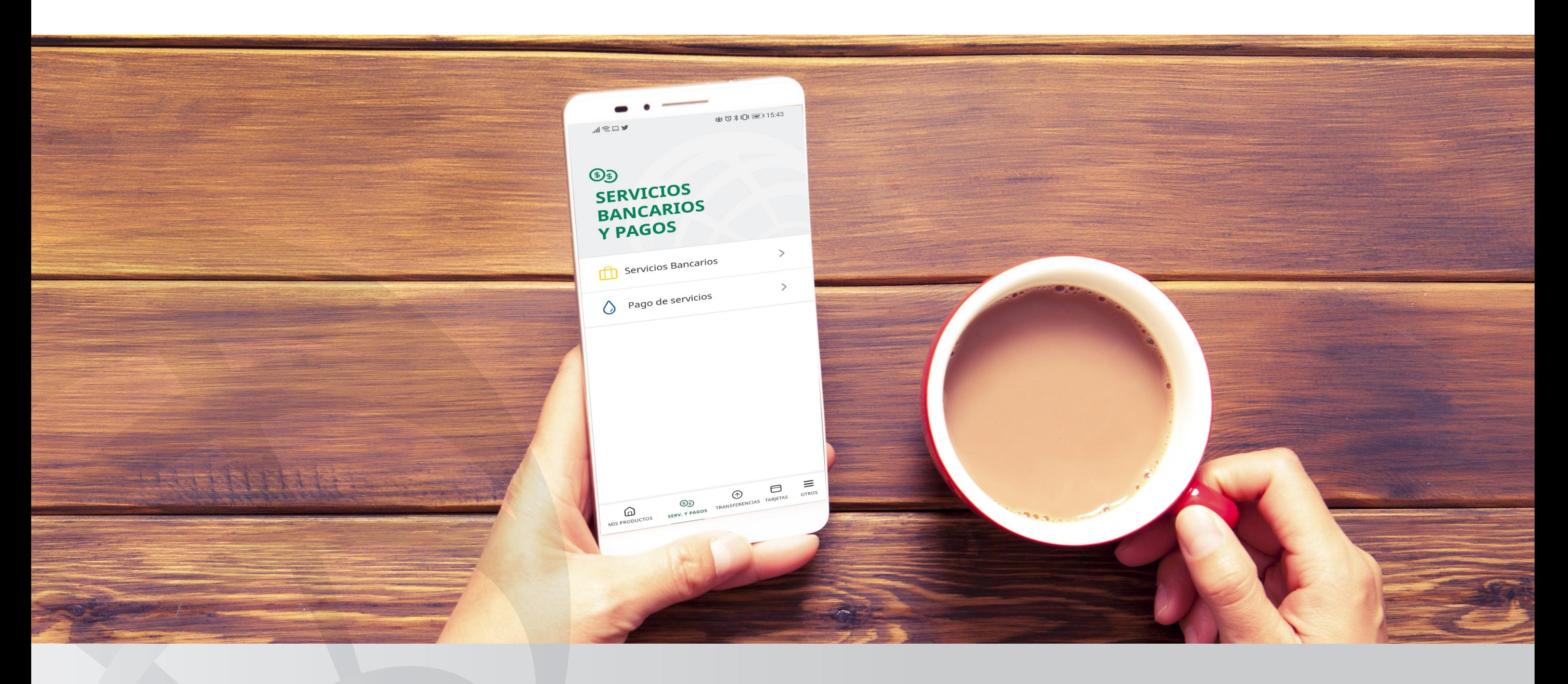

## **Canco ProCredit**

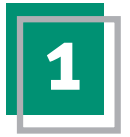

Descarga la app desde tu tienda de **1 2** Ingresa tu contraseña.Android o iOS.

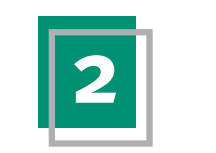

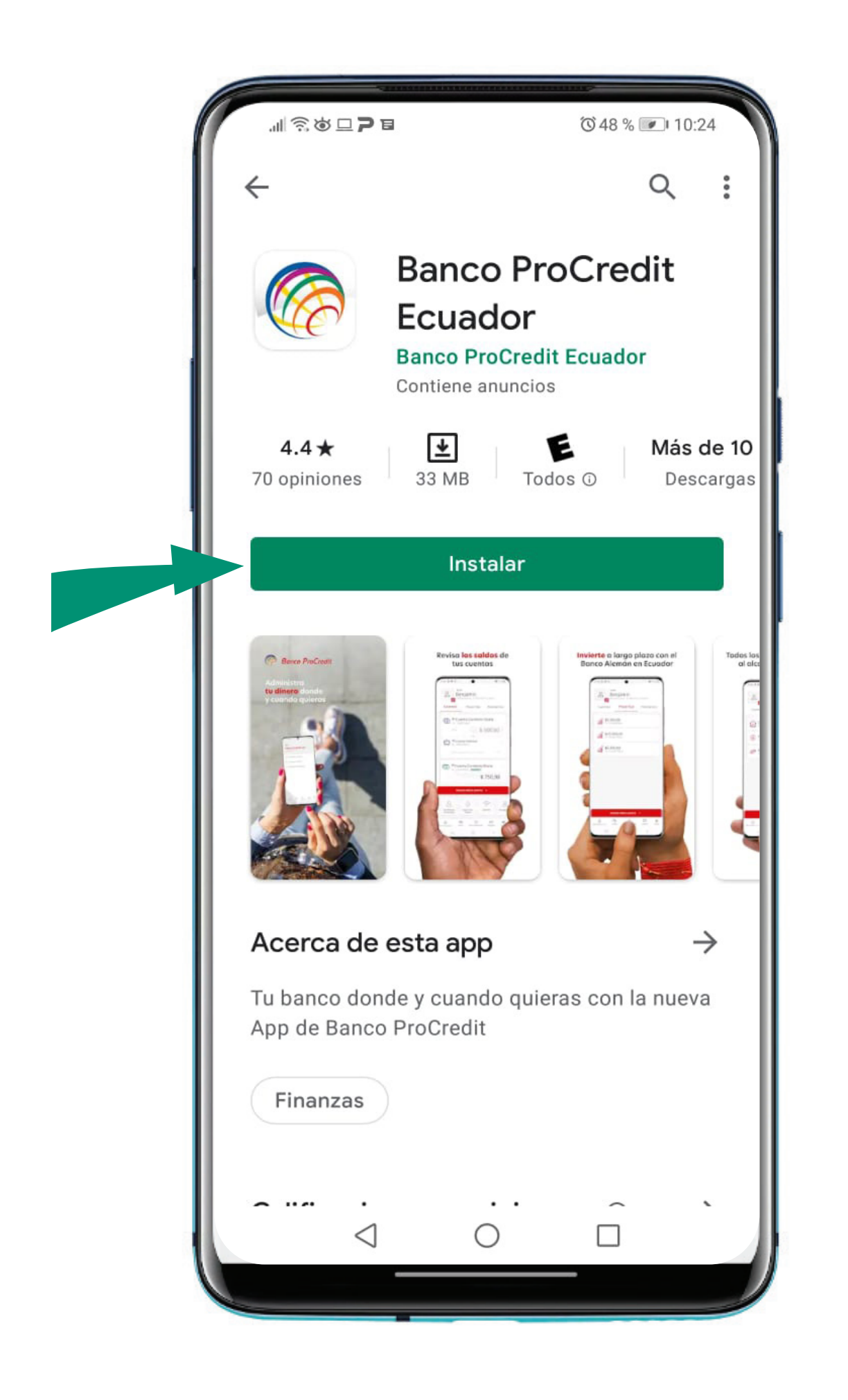

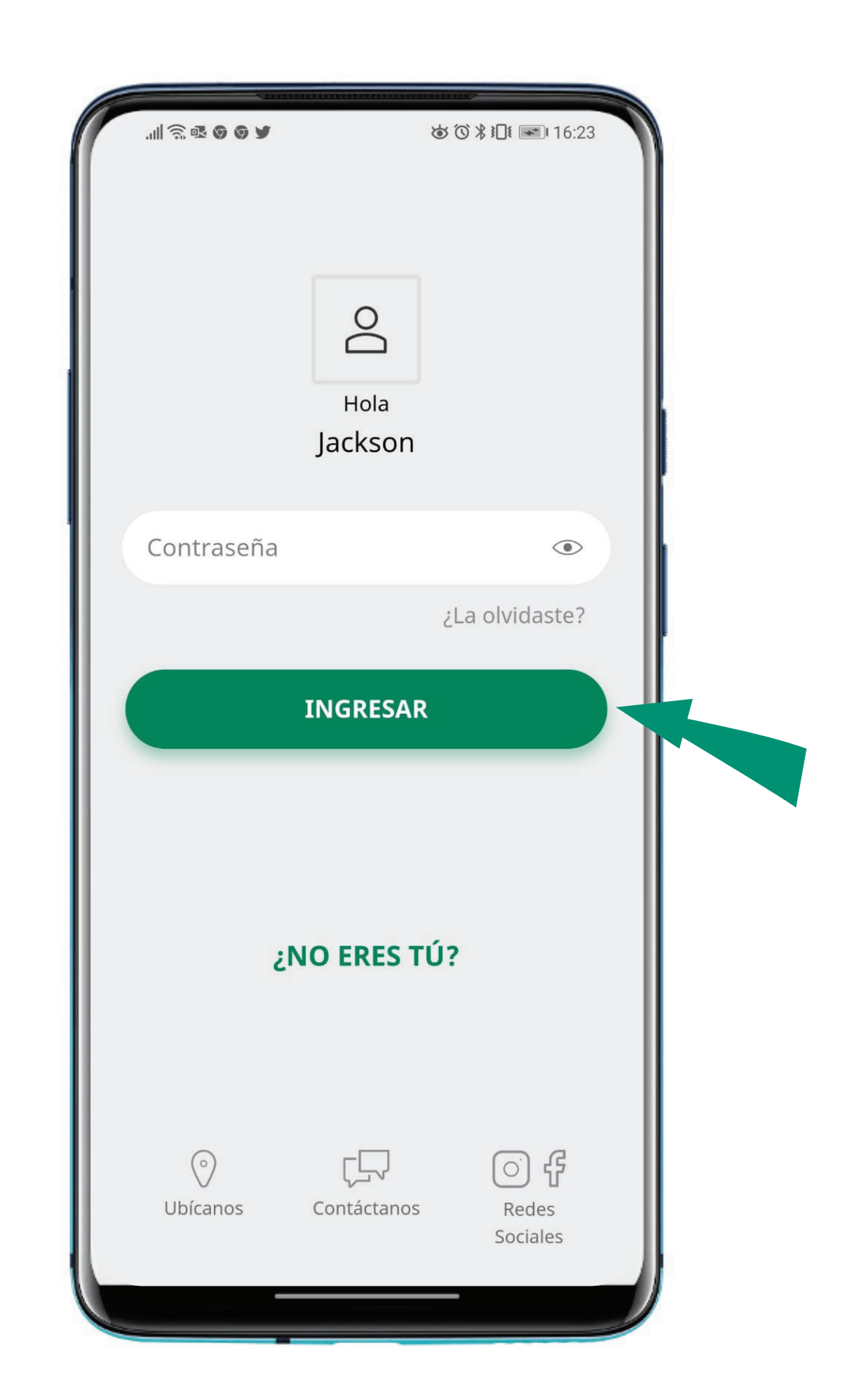

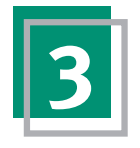

#### En el menú de opciones selecciona la **3 4** Elige **Pago de servicios.**opción **Serv. y Pagos.**

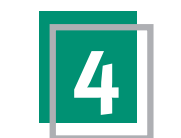

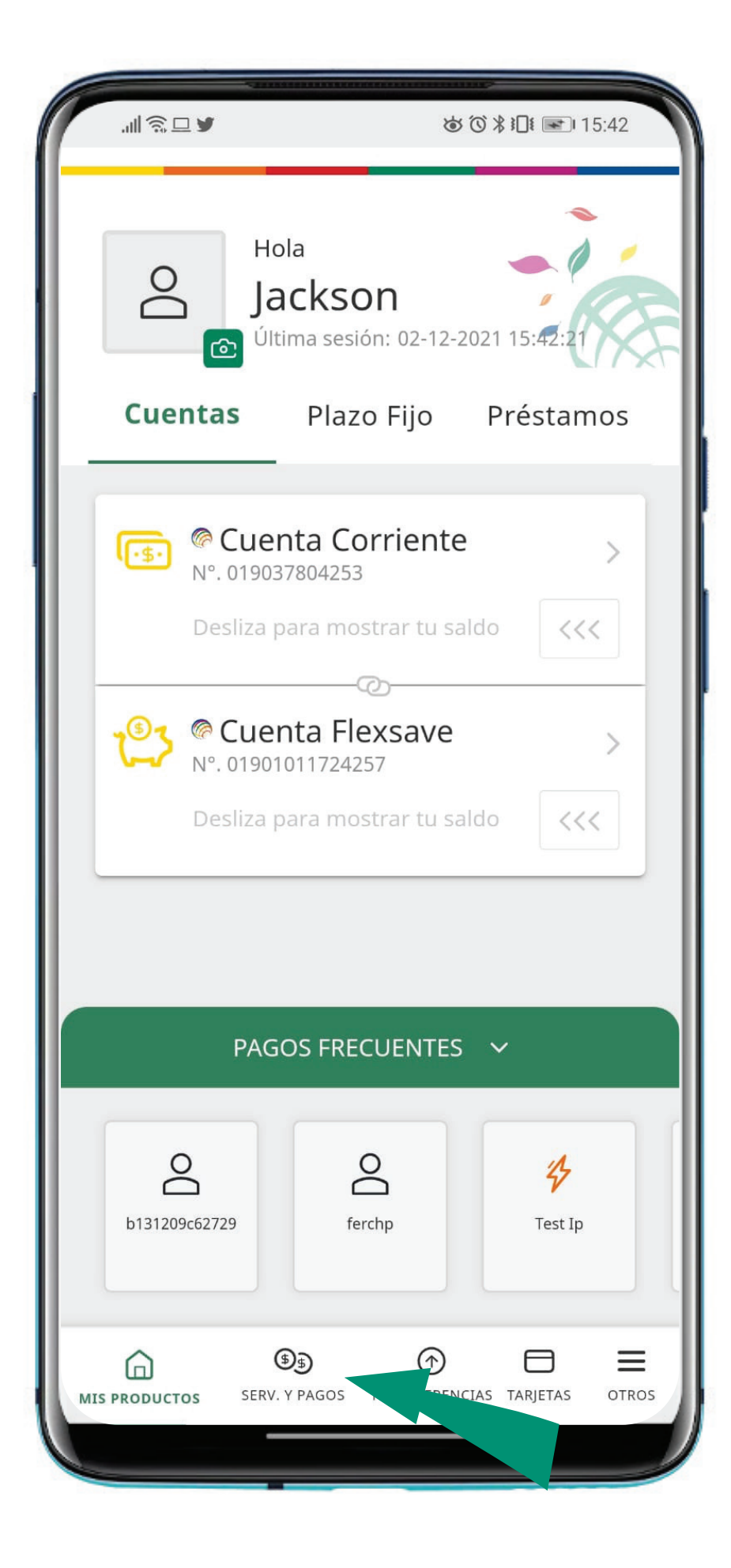

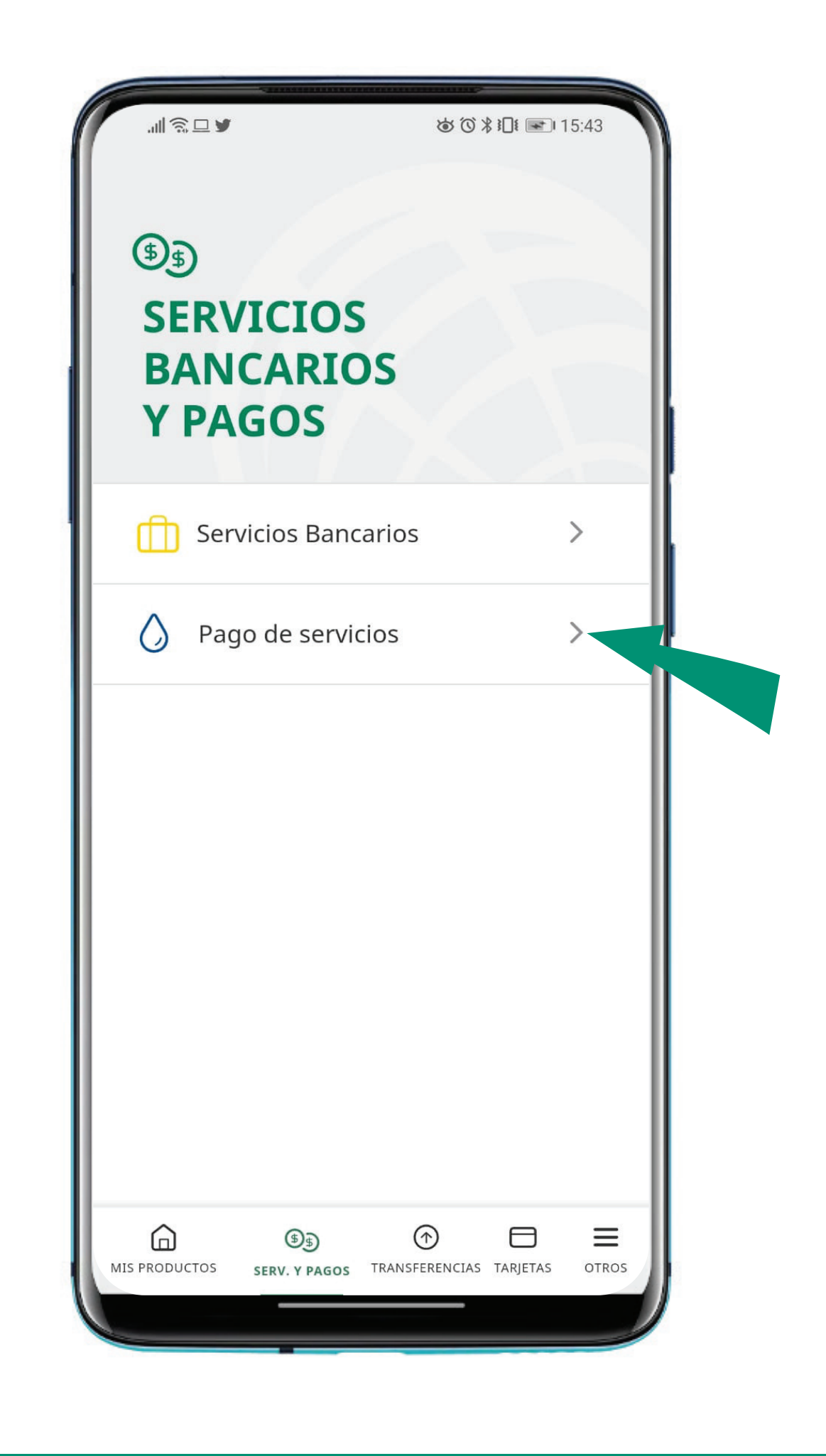

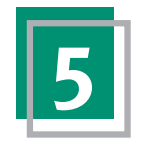

#### **5** Selecciona el servicio que deseas pagar. **El 16** Elige la empresa a la que vas a realizar el

pago.

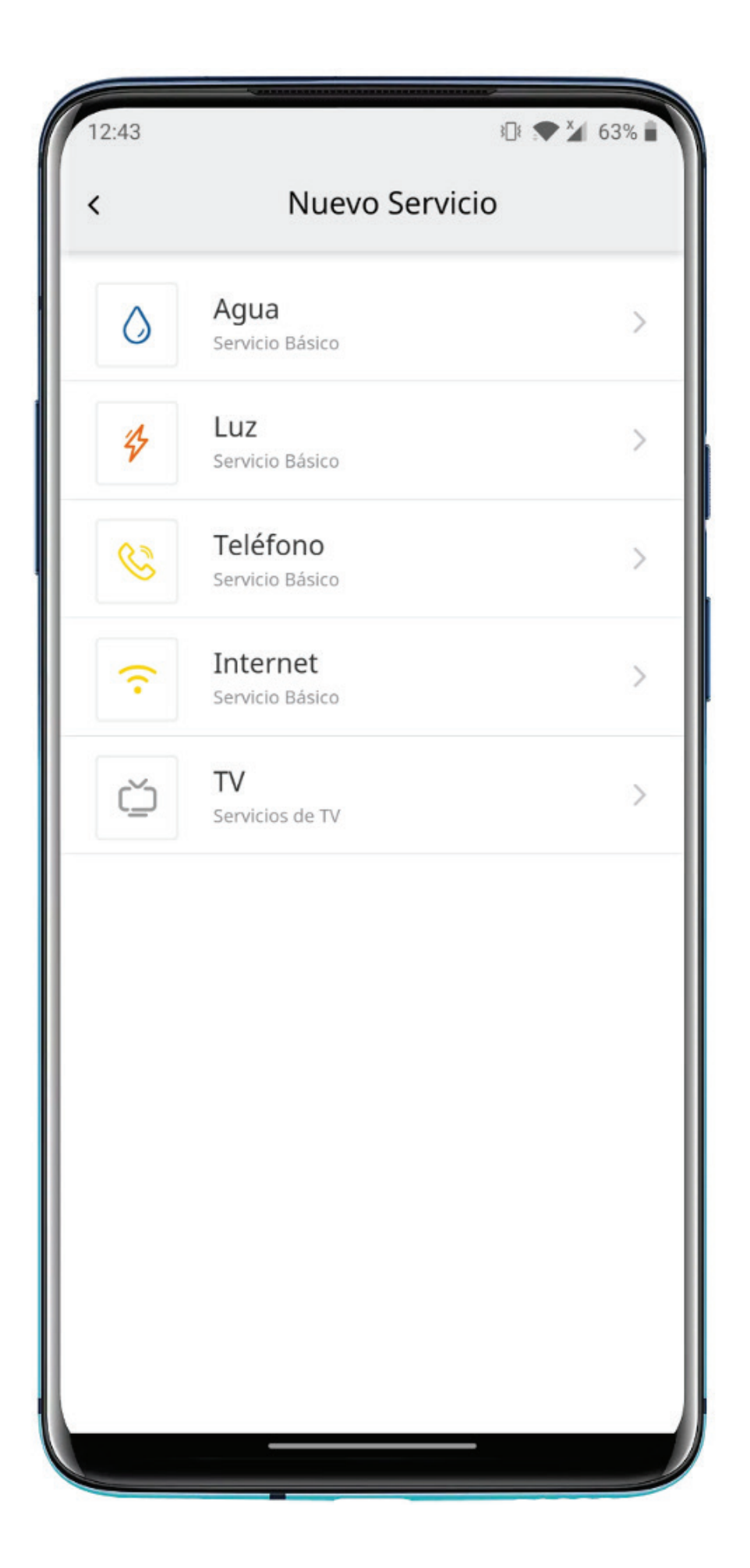

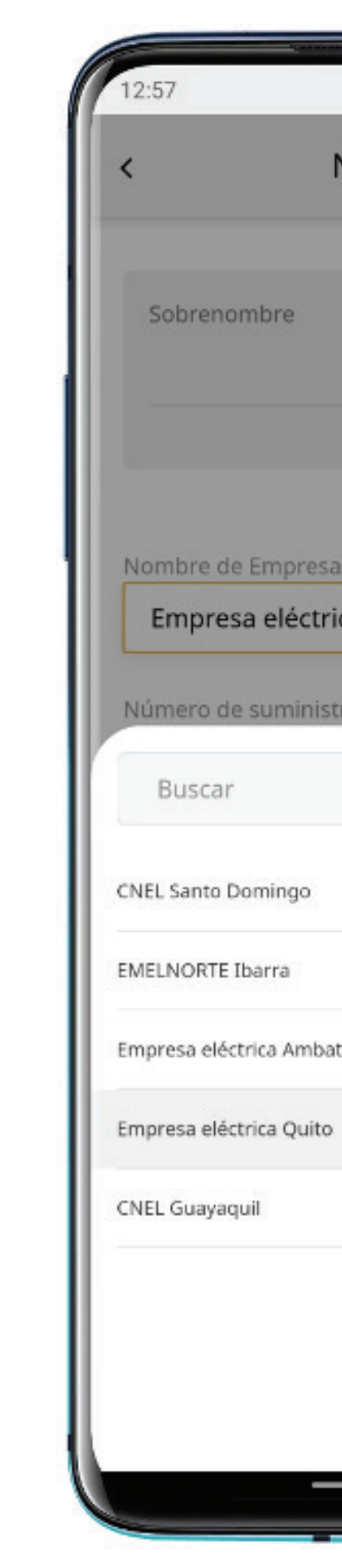

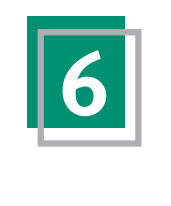

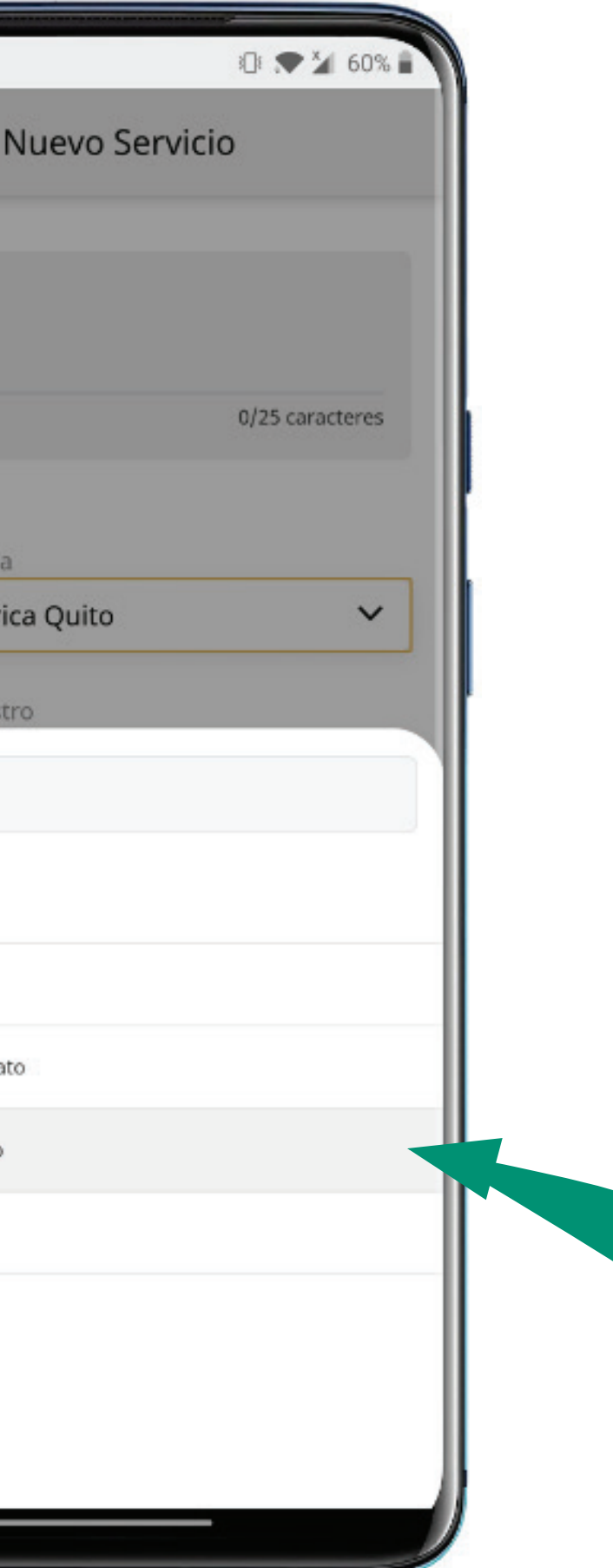

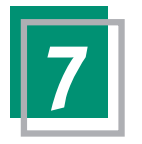

Agrega un sobrenombre al servicio, selecciona el nombre de la empresa y escribe el número de identificación del servicio y selecciona **Continuar. 7** Agrega un sobrenombre al servicio, **8** Selecciona la cuenta de la que deseas

pagar.

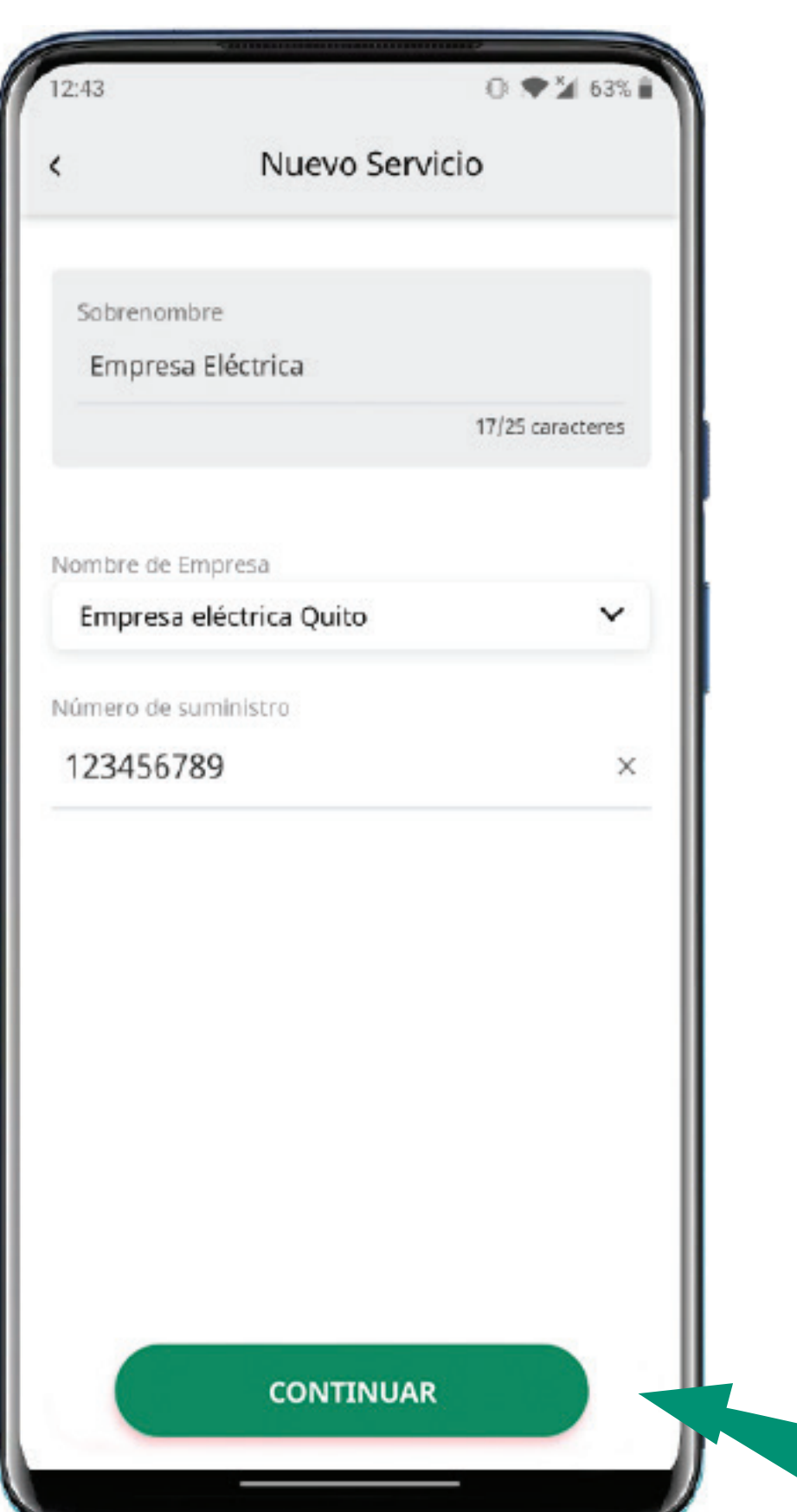

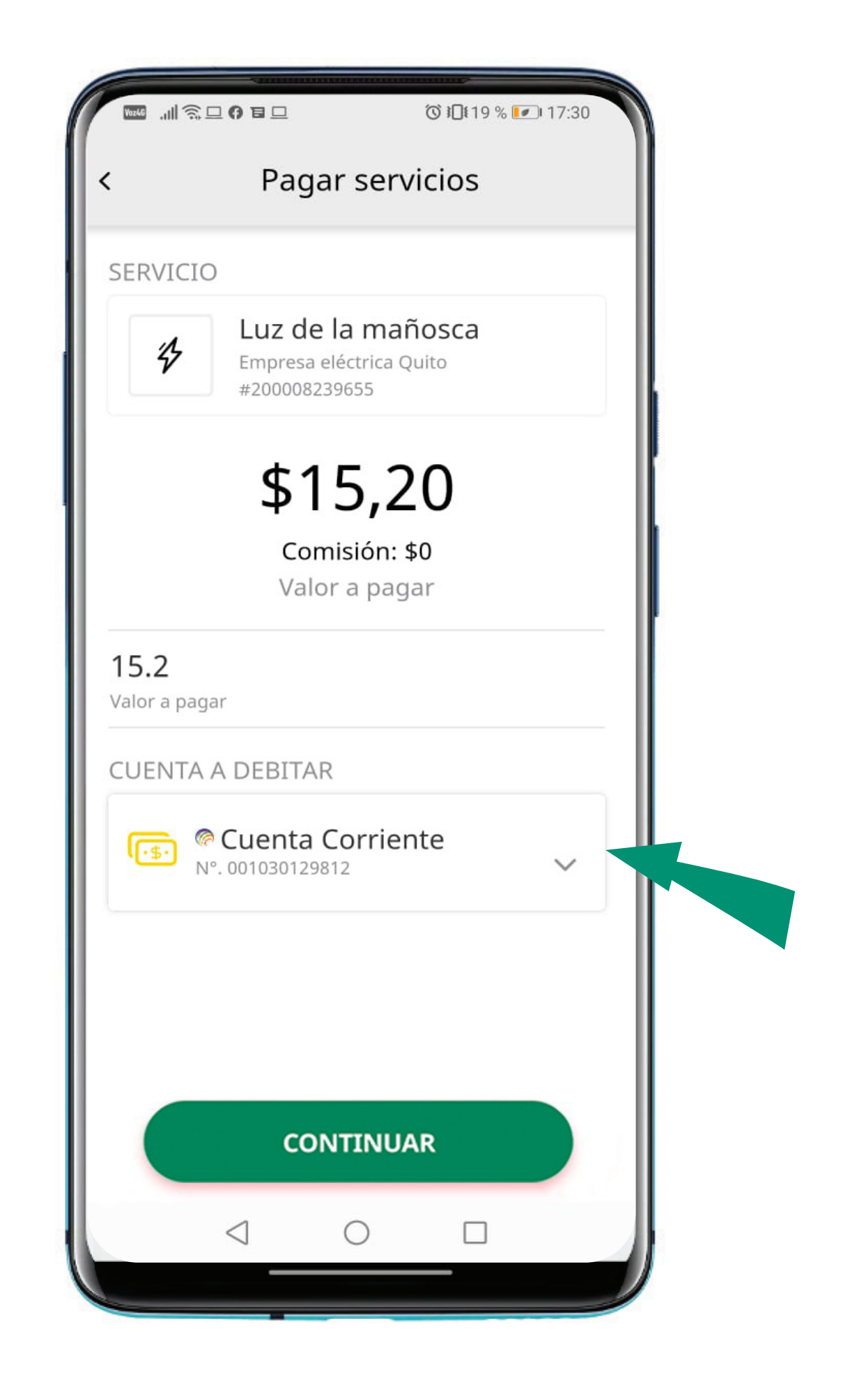

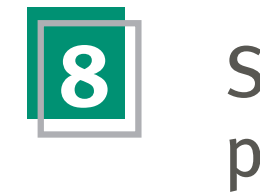

Verifica la información registrada y selecciona **Pagar.**

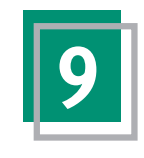

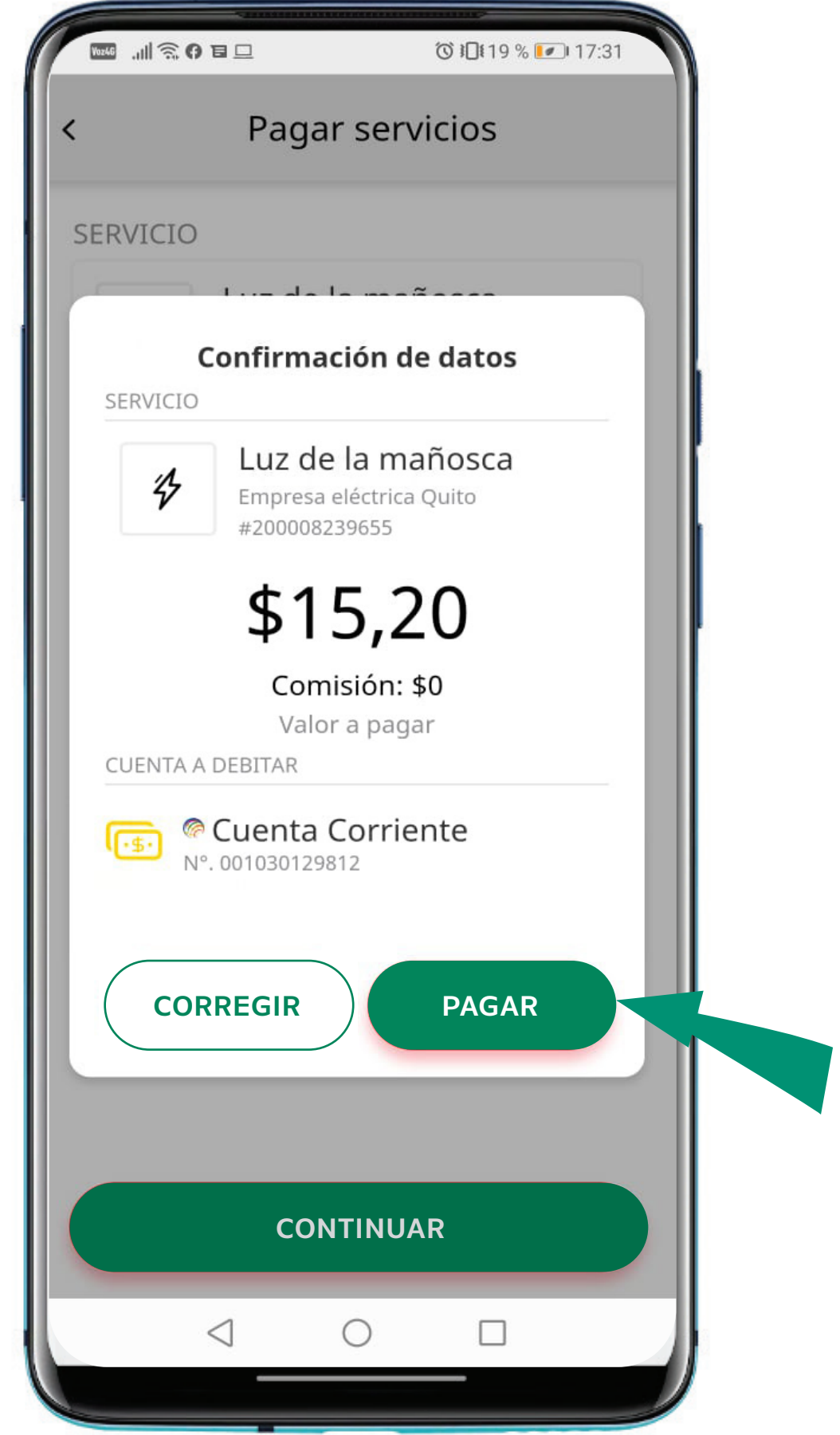

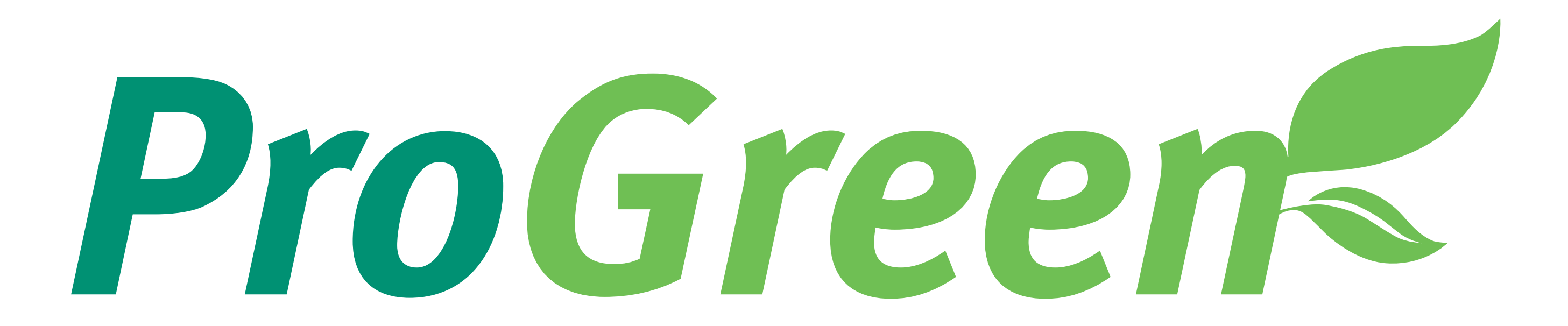